## **Use this Quick Reference Guide (QRG) For IACUC Committee Members**

**1.** In a browser, type the URL[: https://eria.princeton.edu](https://eria.princeton.edu/) and SELECT **Enter** on your keyboard. Most browsers are supported except Microsoft Internet Explorer and Opera. We recommend Safari, Chrome, and Firefox.

*NOTE***: If you are off campus, VPN is required.** 

**2.** At the prompt, **LOG IN** with your Princeton NetID and password and **ACCEPT DUO** verification. This will take you to the eRIA home page. **MAXIMIZE** the screen.

**3.** Select the **Assignments** window if you know the protocol #.

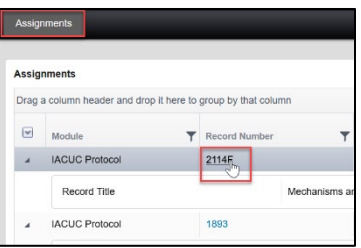

*NOTE:*

**A. DMR Request**: If you were sent an email titled "Request for Designated Member Review of IACUC Protocol ###" then you are under no obligation to respond through the system. If any voting member has objections or concerns, contact the IACUC at [iacuc@princeton.edu.](mailto:iacuc@princeton.edu)

**B. FCR**: you will receive the meeting agenda by email. You can click the link embedded in the email to access the protocol.

**4.** Conduct a review. If you would like to make comments on specific questions, use the pencil icons. Address the TO: "**IACUC Board Review**". These comments will only be seen by other board members and the Coordinator.

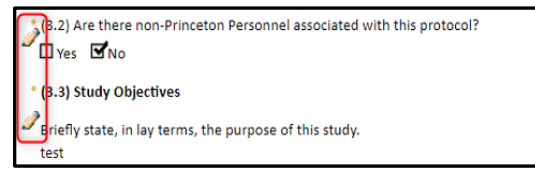

*NOTE:* **DO NOT** use the "**Make Comment Public**" or "**Response Required**" checkboxes in the commenting feature. This functionality does not work as intended.

 $\Box$  Make Comment Public  $\Box$  Response Required

**5**. You can select "**View PDF**" in the top navigation menu of a protocol to read the protocol offline. *Please note that you cannot make comments in the PDF version.*

**6.** Once all commenting is done, navigate to the **ASSIGNMENT** section at the top of the form to complete your review.

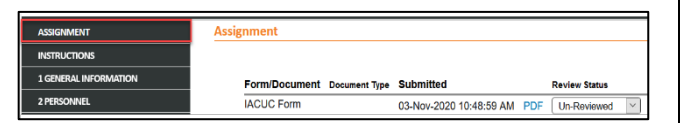

## *For All Submission Types*

- **A.** Select a **Review Status** 
	- o **Un-Reviewed**  default
	- o **Ok As Is**  this indicates revisions *are not* required based on your review
	- o **Acknowledged**  this indicates that you have read the protocol
	- o **Action Required**  this indicates that revisions *are* required based on your review

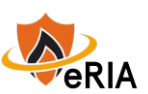

- **B.** Select a **Reviewer Determination** (recommendation)
	- o **Call for Full Review**  to have the protocol revised and reviewed at the next convened meeting
	- o **Modifications Required**  to have the protocol revised and reviewed by DMR or Admin Review
	- o **Approved**
- **C. DO NOT** add comments or provisions to this page. All comments should have been made with the pencil icons.
- **D.** SELECT "**Save**" to save your work.
- **E. FCR: DO NOT** select "**I am done**" until the end of the IACUC Meeting.
- **F. DMR:** Select **"I am done"** to complete your review.

## *For Amendments*

You may click the hamburger menu located on the top navigation of the form and then select "**Form History"** to compare the revisions made through various amendment submissions.

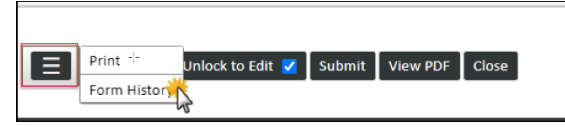

**[Training](https://ria.princeton.edu/eRIA/eRIA-Help-Training) for further assistance.**

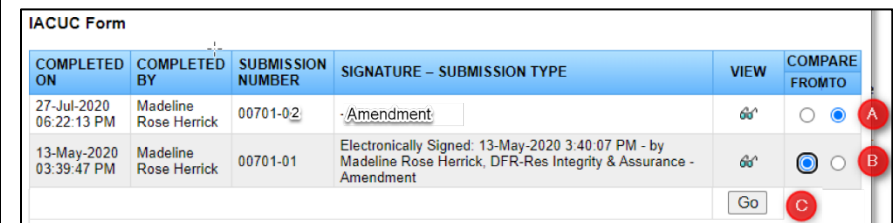

- **A. Compare To:** select the last approved version by referencing the most recent submission number with the latest suffix (-02 as shown in the example above).
- **B. Compare From:** select the previous version for comparison.
- **C.** Select **Go**.
- **D.** A window will appear with both versions side by side. You can click on the **page numbers with the asterisks (\*)**, which indicates which pages have been modified.

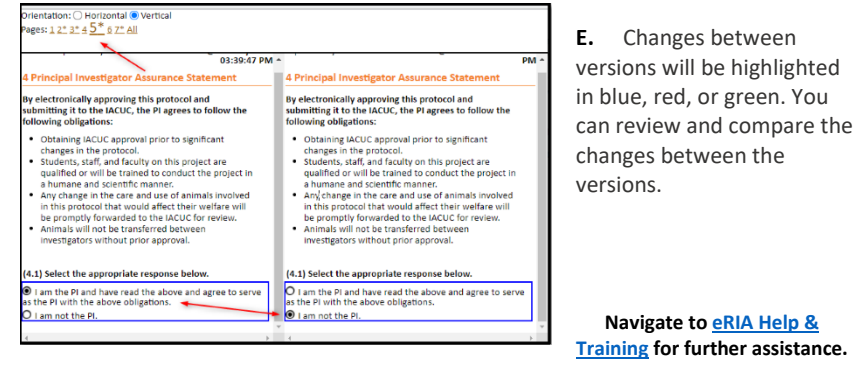